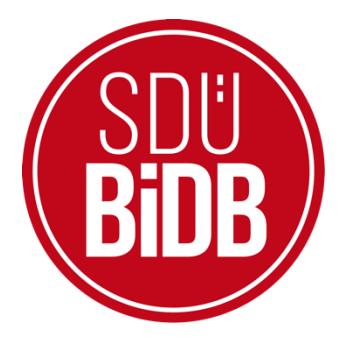

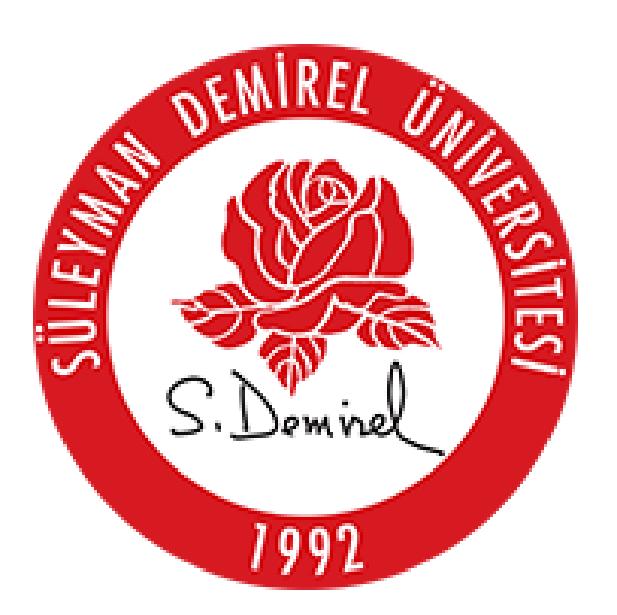

# **BİLGİ İŞLEM DAİRE BAŞKANLIĞI KULLANICI KILAVUZLARI**

**ÖĞRENCİLER İÇİN**

# **YENİ**

**SEMİNER**

# **UZMANLIK ALAN**

# **VE**

**PROJE**

# **KULLANIM KILAVUZU**

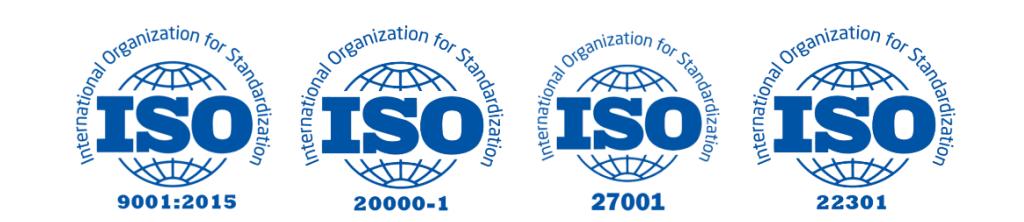

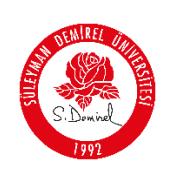

# **LİSANSÜSTÜ ÖĞRENCİLERİMİZİN**

# **KULLANIMI İÇİN**

## **SEMİNER, UZMANLIK ALAN VE PROJE**

### **KULLANIM KILAVUZU**

Bu kullanım kılavuzu, "**sdunet.sdu.edu.tr > Uygulamalar > SDU FORMS**" sekmesinin altında ve "öğrenci, akademisyen ve enstitü personellerinin" kullanımı için geliştirilmiştir. Aşağıdaki adımları takip ederek adım adım **Seminer, Uzmanlık Alan veya Proje** işlemlerini gerçekleştirebilirsiniz.

#### **Bilgilendirme:**

\*Ekran görüntülerinde "**SİYAH İŞARETLİ"** alanlar, Kişisel Verilerin Korunması Kanunu gereğince maskelenmiştir.

\* Ekran görüntülerinde "**KIRMIZI İŞARETLİ**" alanlar **"Güncelleme Yapılabilecek Alanları"** veya kullanım kılavuzunun anlattığı konu hakkında yapılacak işlemleri **"Vurgulamak"** için kullanılmaktadır.

#### **1.** Giriş Yapınız

- Tarayıcınızdan "**sdunet.sdu.edu.tr**" adresine gidiniz.
- Öğrenci E-Postanız ve Şifreniz ile oturum açın.

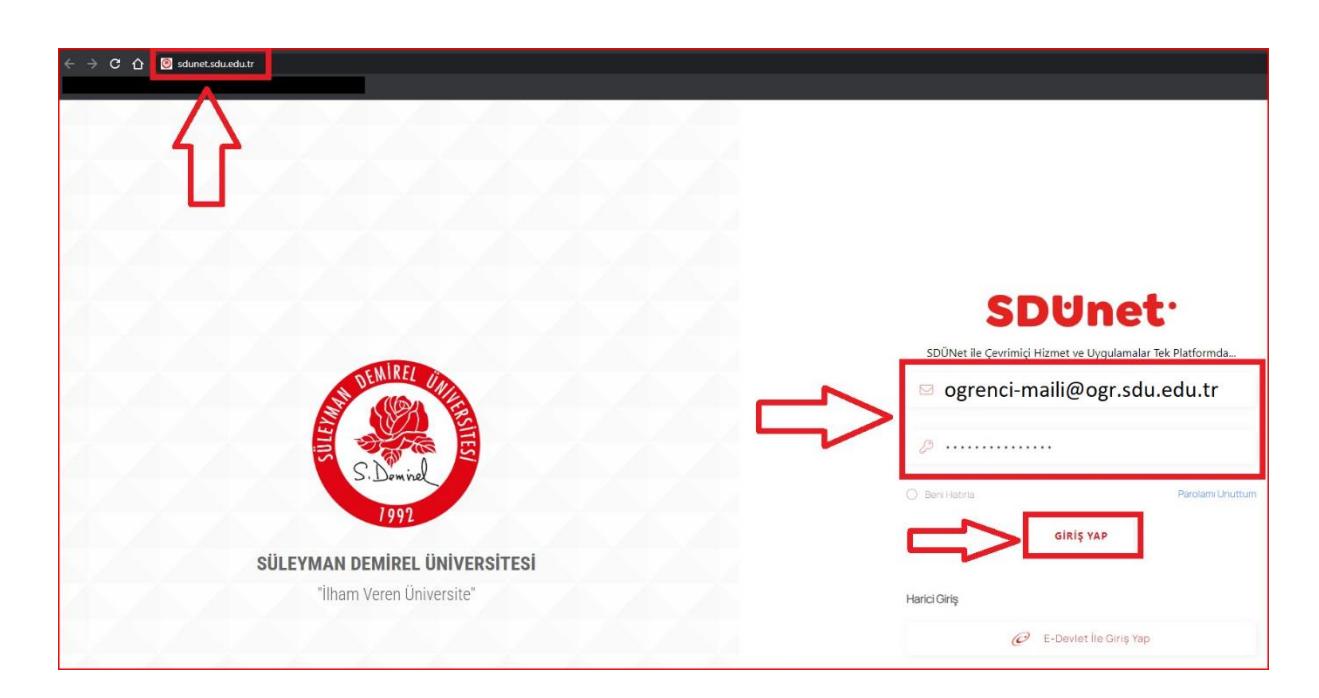

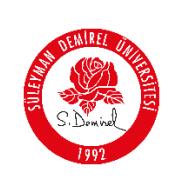

### **2. "SDUNET'e Devam Et"** Seçeneğine Tıklayınız

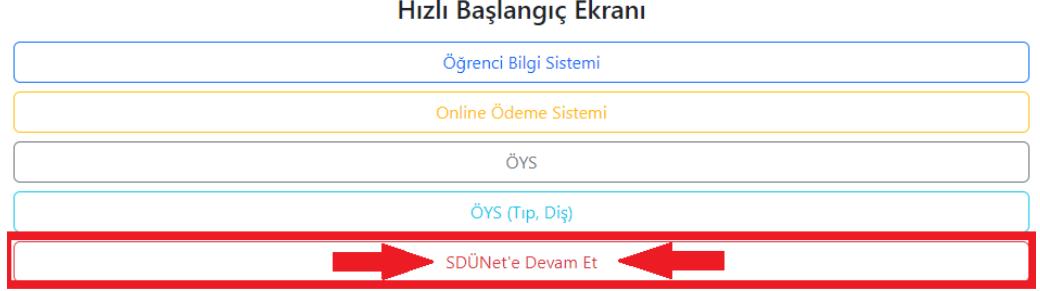

#### **3. "Uygulamalar"** Sekmesine Tıklayınız

Açılan sayfada ortada bulunan "**Uygulamalar**" butonuna tıklayınız.

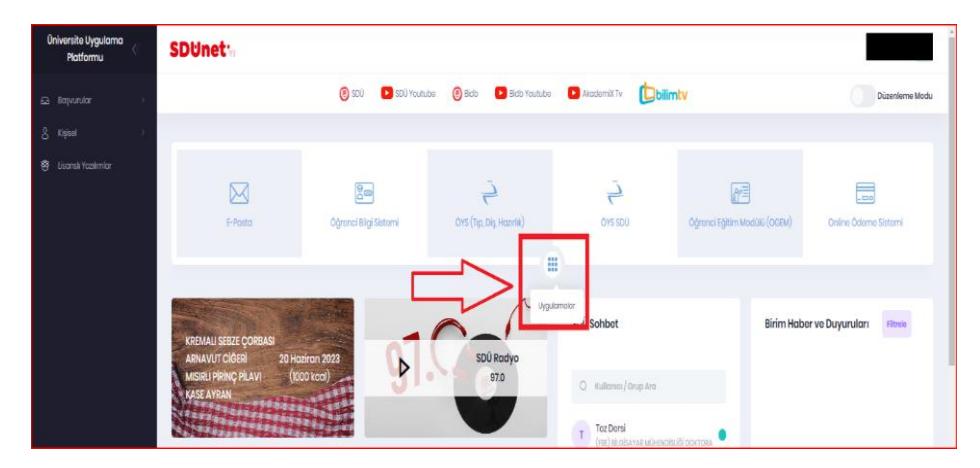

- **4.** Uygulamalardan **"SDU Forms"** Seçeneğiniz Seçiniz
- Açılan uygulamalar ekranının sağ alt tarafında kırmızı ile işaretlenmiş "**SDÜ Forms**" butonuna tıklayınız.

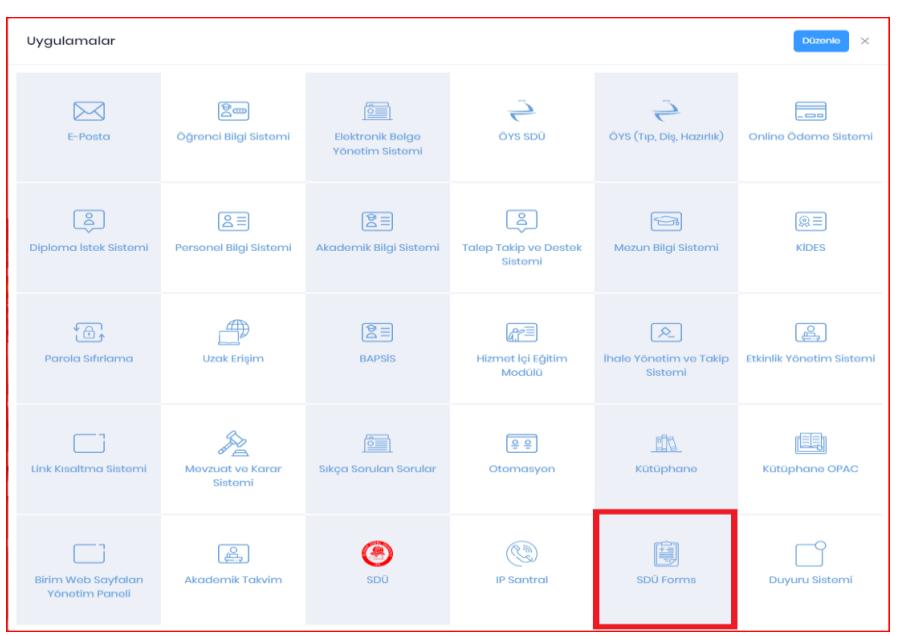

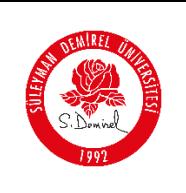

**5.** "**Ekranın Sol Tarafında Bulunan Menüden**" sırasıyla;

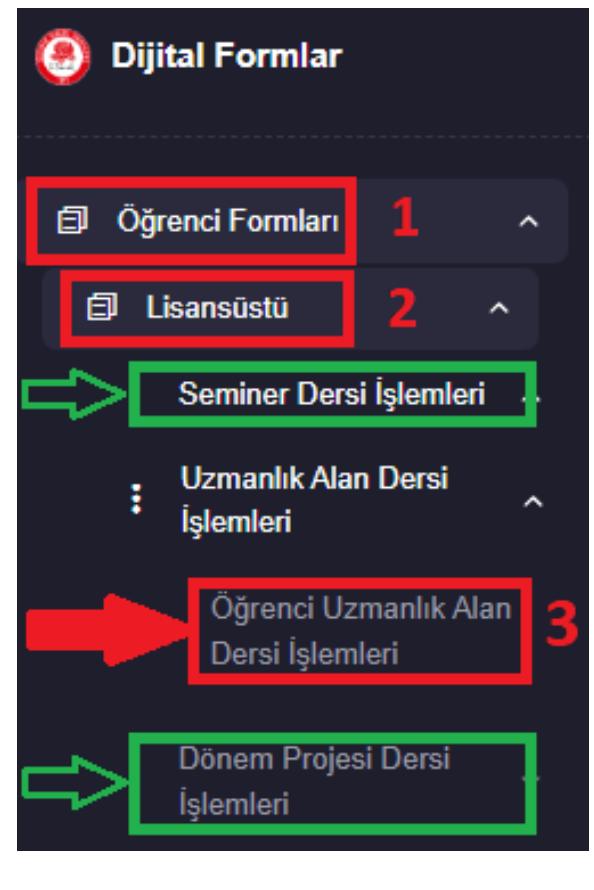

- **Öğrenci Formları**
	- o **Lisansüstü**
		- **Öğrenci Uzmanlık Alan Dersi İşlemleri**

Seçeneklerini takip ederek "**Uzmanlık Alan Karşılama Ekranını**" açınız.

### **Bilgilendirme:**

- Bu kılavuzda "Örnek Kullanım Olarak Uzmanlık Alan İşlemleri" kullanılmıştır.
- "Seminer, Uzmanlık Alan ve Dönem Projesi" hizmetlerinin işleyişi **TAMAMEN AYNIDIR**.
- Yanda **YEŞİL** renk ile gösterilen "**Seminer, Uzmanlık Alan ve Dönem Projesi**" hizmetlerinden size uygun olanı seçiniz.
- **Danışmanınız**, siz değerli öğrencilerimiz için yukarıda seçtiğiniz menüler vasıtasıyla, Yüksek Lisans eğitim hayatınızda almakla yükümlü olduğunuz "Seminer, Uzmanlık Alan veya Dönem Projesi" işlemlerinin ilk adımı olan "**konu ekleme işlemini sizler için gerçekleştirmektedir**".
	- o Siz değerli öğrencilerimizin tek yapması gereken, gerçekleştirmiş olduğunuz çalışmanın (Seminer, Uzmanlık Alan veya Dönem Projesi) için "dosya ekleme işlemi olacaktır".
- Öğrencilerimizin kullanımı için "Uzmanlık Alan İşlemleri Karşılama Ekranı" ve danışmanınızın sizin için girmiş olduğu "Uzmanlık Alan Konu Girişiniz" aşağıdaki gibi görünecektir.
	- o **Mor** renk "Aktif Belgenizin Konumunu" göstermektedir.
	- o **Kırmızı** renk "**Yapmanız Gereken Adımı**" göstermektedir.

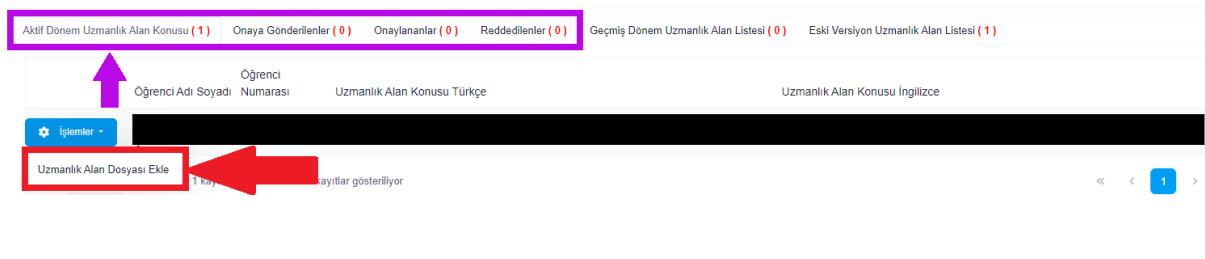

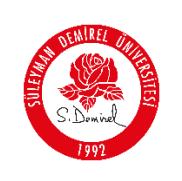

- **6.** "**Uzmanlık Alan Dosyası Ekle**" Butonuna Tıklayarak Formu Açınız
- Aktif belgenizin yanında "**İşlemler Menüsü**" bulunmaktadır. "Uzmanlık Alan Dosya Ekleme İşlemini Gerçekleştirmek İçin İşlemler Menüsüne" tıklayınız.
	- "İşlemler Menüsü" belgeniz üzerinde gerçekleştirebileceğiniz işlemleri listelemektedir.
- Açılan menüden "**Uzmanlık Alan Dosyası Ekle**" butonuna tıklayarak "Form Ekranını" açınız.
- Bilgilerinizi kontrol ediniz. Konu ve bilgilerinizin doğruluğundan eminseniz "**Devam**" butonuna tıklayıp, "Dosya Ekleme Ekranına" ilerleyiniz.
- Açılan "Form Ekranı" aşağıdaki gibi görünecektir.

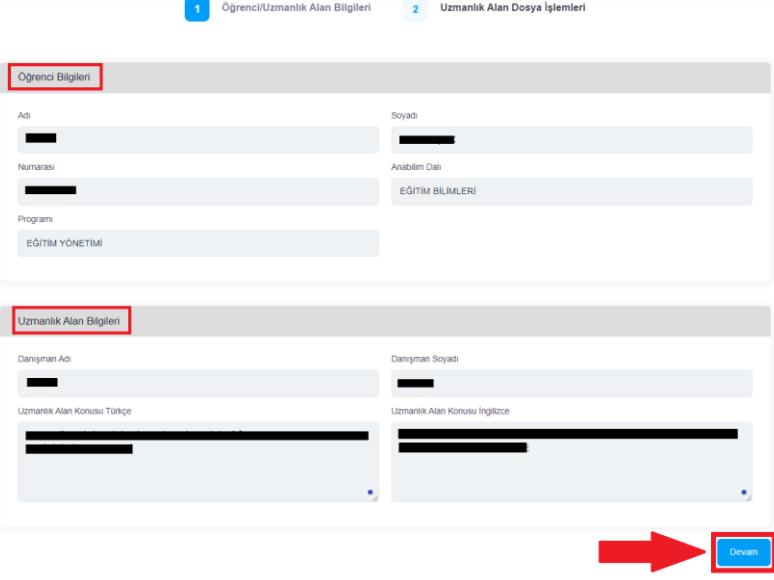

**7.** "**Dosya Ekleme**" işlemini gerçekleştirip "**Kaydet ve Danışmana Gönder**" butonuna tıklayınız

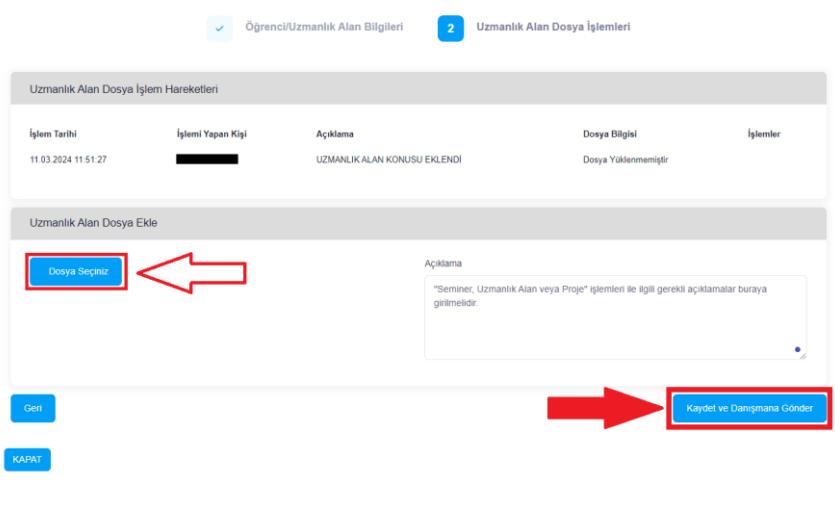

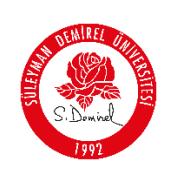

### **Bilgilendirme**

- Dosya yükleme ya da onaylama işlemlerinden sonra "kaydedilip danışmana gönderilen belgeler üzerinde düzenleme ya da değişiklik gerçekleştiremezsiniz".
	- o Danışmanınız belgenizi inceleyip, sistem üzerinden "değişiklik, düzenleme ya da güncelleme için belgeyi öğrenciye geri gönderdiği zaman, belgenizde tekrar düzenleme yapabilirsiniz".
- Danışmanınız ile "**Belge Alışverişiniz**" karşılama ekranında **Mor** renk ile gösterilen menülerde:
	- o Danışman onayına gönderilen uzmanlık alan belgeniz, "Onaya Gönderilenler" menüsünde
	- o Danışmanınızdan düzeltme için gelen aktif durumda ve işlem bekleyen belgeler, "Aktif Dönem Seminer Konusu" menüsünde
	- o Danışmanınız belgenizi onaylarsa, "Onaylananlar" menüsünde
	- o Danışmanınız belgenizi reddedilirse, "Reddedilenler" menüsünden erişebilirsiniz.
- Eklemiş olduğunuz ve onaylanmak üzere danışmanınıza göndermiş olduğunuz "**Uzmanlık Alan Dosya İşlemleri**" aşağıdaki gibi görünecektir.

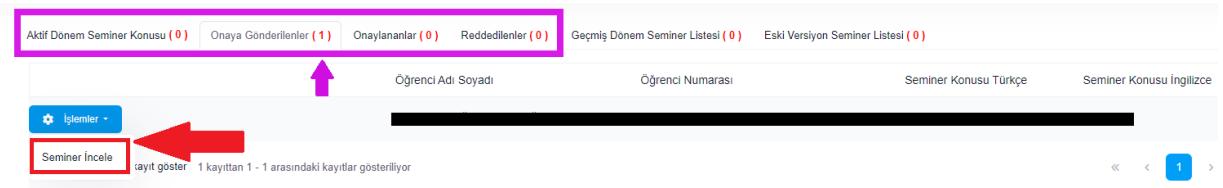

Yukarıda belirtilen adımları takip ederek "**sdunet.sdu.edu.tr > Uygulamalar > SDÜ Forms**" seçeneklerini takip ederek, "**Seminer, Uzmanlık Alan ve Proje"** işlemlerini gerçekleştirebilirsiniz.

### **Süreç Takibi:**

Sürecin takibini EBYS üzerinden bağlı olduğunuz birimi seçerek gerçekleştirebilirsiniz.

### **Sorun ve Problemleriniz için:**

- Üniversitemizin sunmuş olduğu "**taleptakip.sdu.edu.tr**" adresi üzerinden "e-posta şifreniz ile giriş yaparak",
	- o **Birim**: Bilgi İşlem Daire Başkanlığı,
	- o **Sektör**: **4.39** "**Dijital Formlar**"

Seçerek probleminizi belirtebilir ve uzaktan yardım talebinde bulunabilirsiniz.